# **ARC-R15 SD card manual V1 © 2024 Butel**

- **1. Prepare your sd card**
- **2. Read data from Icom IC-R15**
- **3. Send data to Icom IC-R15**
- **4. Install a SD card**
- **5. Format your SD card**
- **6. Misc info and tip**

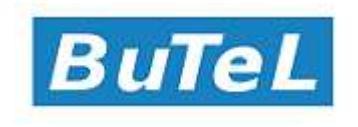

## **1. Prepare your sd card**

Icom IC-R15:

The scanner is programmed using the built in USB port in SD card mode.

## **Make sure a formatted SD card is installed in the Icom R-15, see section 4 for installation instructions**

*Prepare your receiver:*

### **Do not connect the USB cable yet. Switch on the receiver.**

Make the following changes in the MENU:

- $\triangleright$  R15 USB setup:
- $\triangleright$  Press MENU
- > Select SET<enter>
- Select Function <enter>
- Select USB Connect <enter>
- Select SD Card Mode <enter>
- > Select NO <enter>
- $\triangleright$  Press MENU to leave the Menu
- $\triangleright$  R15 SD card setup:
- $\triangleright$  Press MENU
- > Select SET<enter>
- Select SD Card <enter>
- Select Import/Export <enter>
- Select CSV Format <enter>
- Select Separator/Decimal <enter>
- > Select Sep [;] Dec [,] <enter> (UK/EU models)
	-
- Or
- > Select Sep [,] Dec [.] <enter> (US models)
- $\triangleright$  Press MENU to leave the Menu

Now switch the receiver Off

Connect a USB cable from the receiver to the PC.

Switch on your receiver.

At the prompt select YES using the arrow keys and press ENTER to confirm.

Your receiver is now in USB SD card mode and ready for data transfer from/to ARC-R15 receiver.

## **2 Read data from R15 receiver:**

#### **Prepare your receiver first! Refer to section 1 for receiver SD card mode setup!**

You can import data already stored in the memory of the Icom IC-R15. Or you can import a CSV backup file already stored on the SD card.

#### **How to create a CSV backup of your current memory channels?**

- Switch OFF the receiver and disconnect the USB cable

- switch the receive back on
- Press MENU
- scroll to SET <enter>
- scroll to SD Card <enter>
- scroll to Import/Export <enter>
- scroll to Export <enter>
- scroll to Memory CH <enter>
- scroll to ALL <enter>

- either select an existing file (data will be overwritten in that file) or select <<New File>>

If you select <<New File>> enter a unique filename and confirm by pressing <enter> Confirm by selecting YES

A new CSV file is now created and ready for transfer to ARC-R15.

#### **Load a CSV file:**

-Connect a USB cable from the receiver to the PC.

-Switch on your receiver.

-At the "Connect to PC" prompt select YES using the arrow keys and press <enter>

Your receiver is now in USB SD card mode and ready for data transfer from/to ARC-R15. ARC R15 will automatically detect the CSV file format of the selected file but we do recommend to select the same CSV file format in the R15 and the ARC-R15 software.

In the software select Scanner > Download from To Scanner or use the toolbar button Read SD.

This will open de Icom R30 SD card save window:

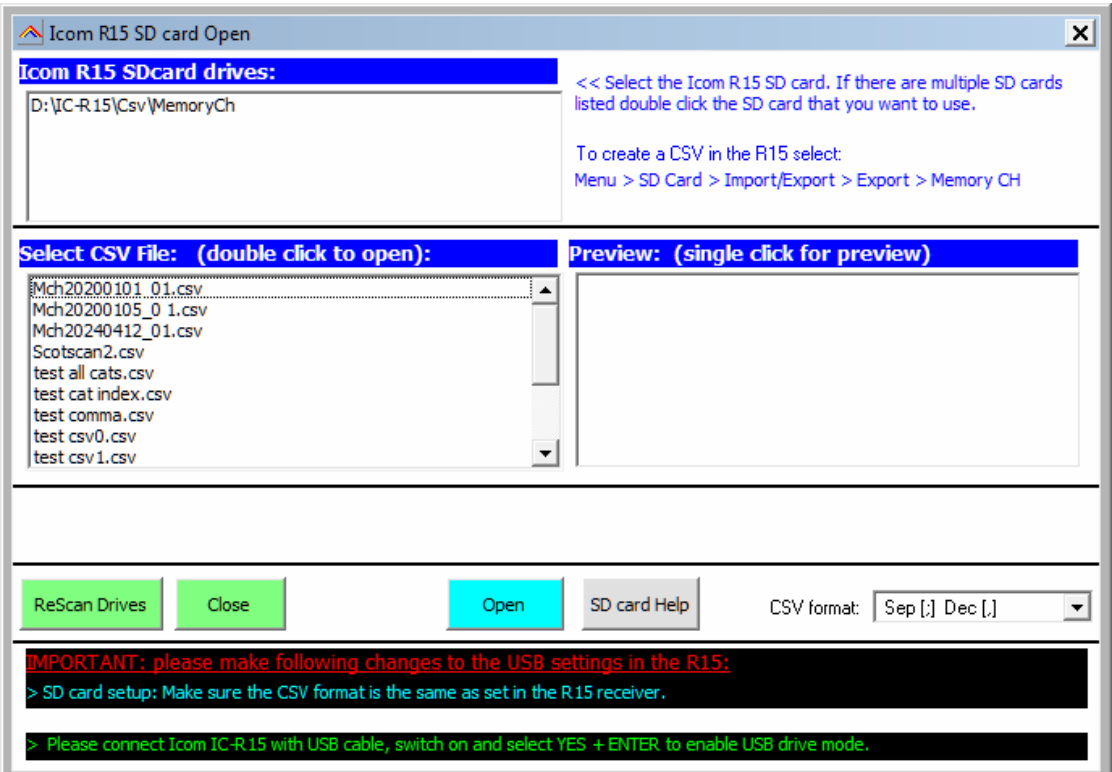

The software will list all R15 USB drives that are detected:

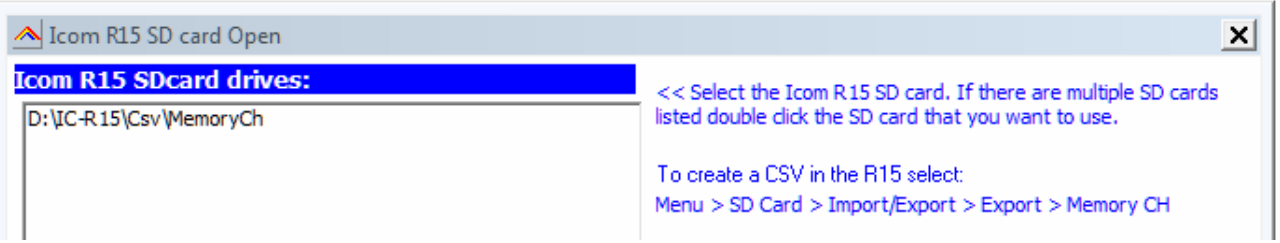

If there are multiple drives shown double click the R15 SD card that you want to program. This will list the .CSV files already stored on that drive:

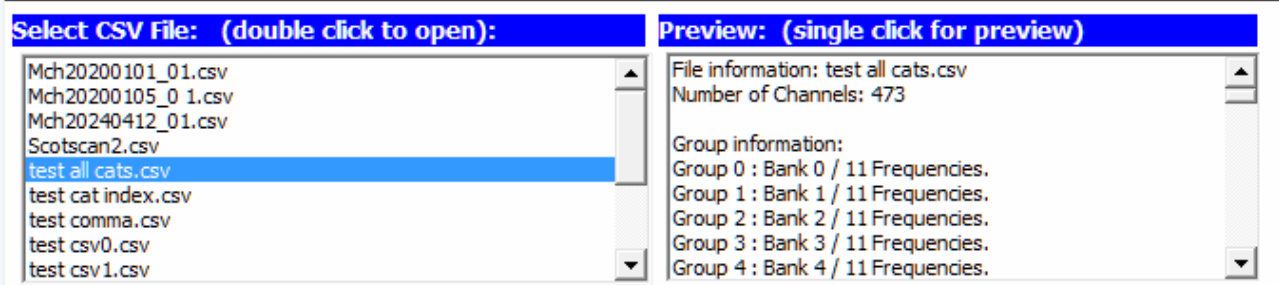

To load a file simply double click on that CSV file:

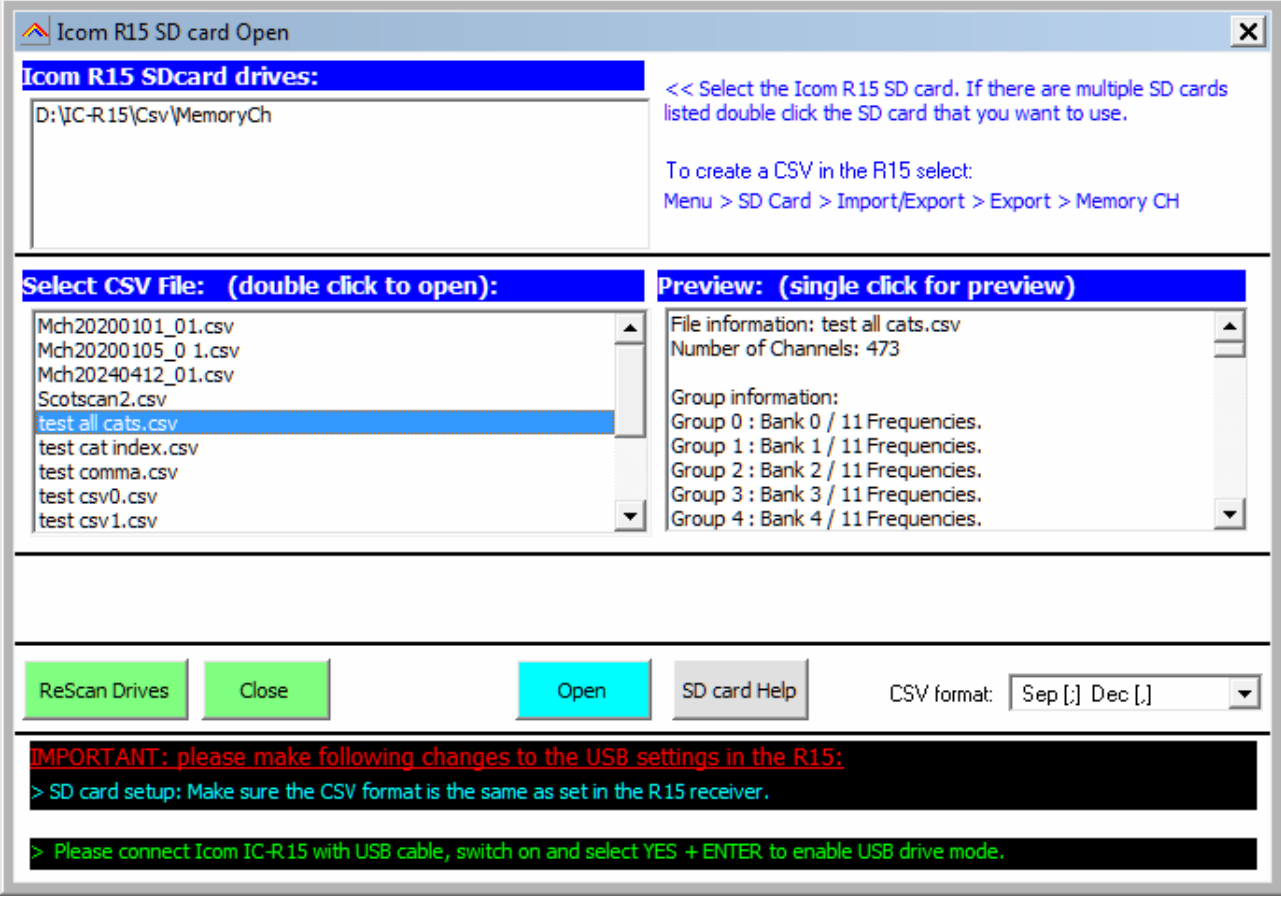

## *3* **Send data to Scanner:**

#### **Prepare your receiver first! Refer to section 1.3 for receiver SD card mode setup!**

After creating a data file you must upload them to the receivers SD card. Put the receiver in USB storage mode:

-Connect a USB cable from the receiver to the PC.

-Switch on your receiver.

-At the "Connect to PC" prompt select YES using the arrow keys and <enter>

Your receiver is now in USB SD card mode and ready for data transfer from/to ARC-R15.

In the software select Scanner > Upload To Scanner or use the toolbar button Write SD. This will open de Icom R15 SD card save window:

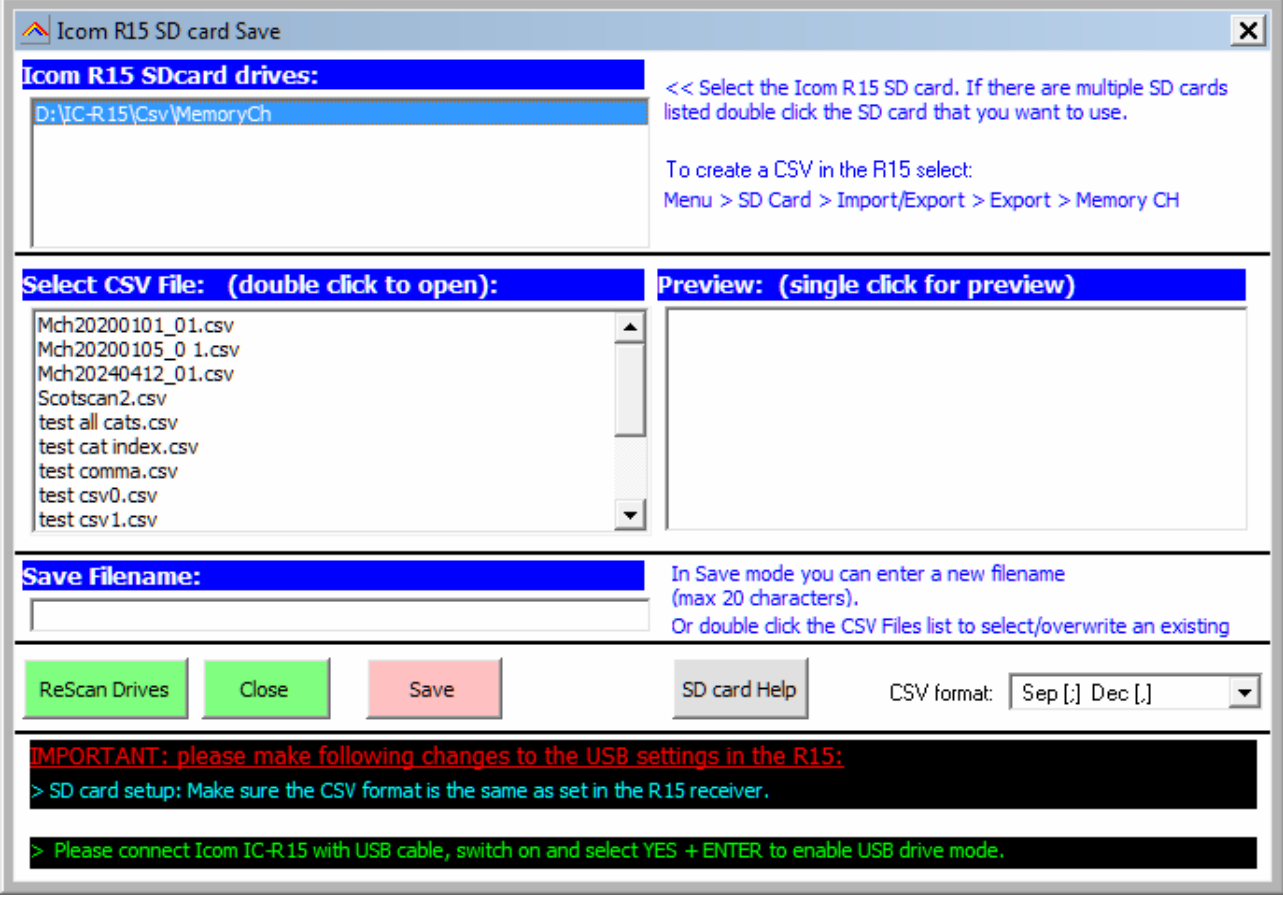

The software will list all R15 drives that are detected:

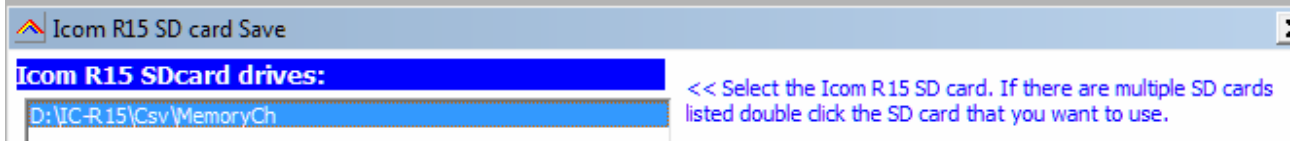

If there are multiple drives shown double click the R15 SD card that you want to program. This will list .CSV files already stored on that drive:

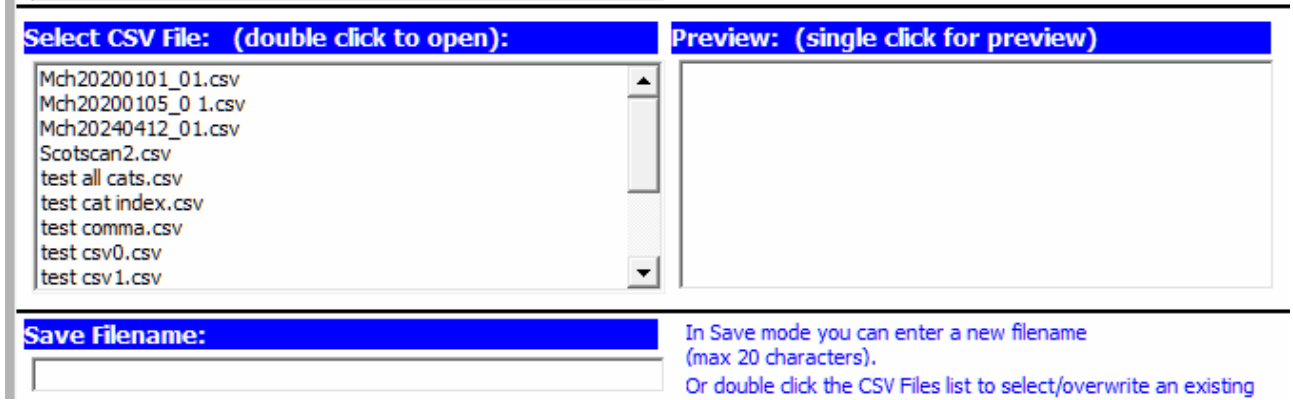

Next enter a file name that you want to use or double click the CSV file list to copy an existing filename in the text box. This will overwrite the existing CSV file!

#### **The maximum length of the filename is 21 characters!**

 $\mathbb{R}^d$ 

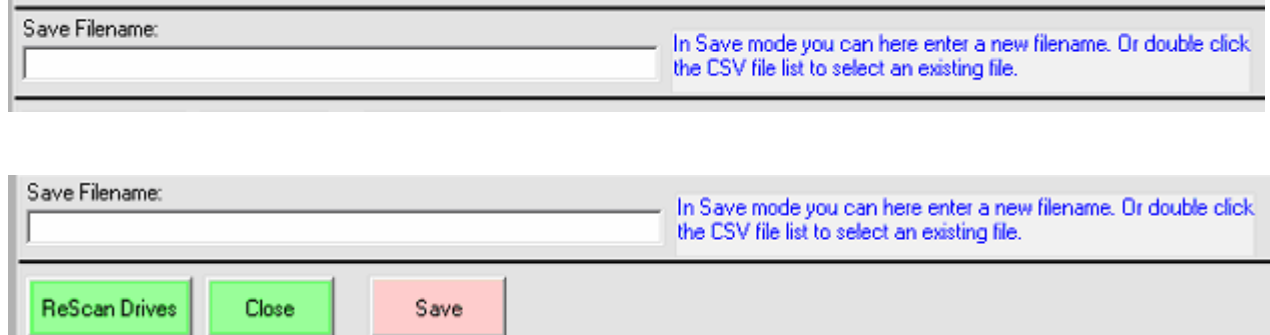

Now hit the Save button. This will store the CSV on the SD card.

The CSV file is now ready for import. See section 2.

### 4 Insert SD card:

## ■ Inserting a microSD card

Refer to page 23 for the usable microSD cards.

- Turn OFF the receiver.  $1.$
- 2. Pull down the [microSD] slot cover on the side panel.
- 3. With the terminals facing the front, insert the card into the slot until it locks in place and makes a 'click' sound.
	- 1 When removing, push in the microSD card until a 'click' sounds. The card is unlocked, and you can pull it out.

#### **CAUTION:**

- . DO NOT touch the terminals.
- DO NOT remove the card from the receiver while the card is being accessed. Otherwise, the card data may be corrupted or deleted.
- 4. Completely close the [microSD] slot cover.

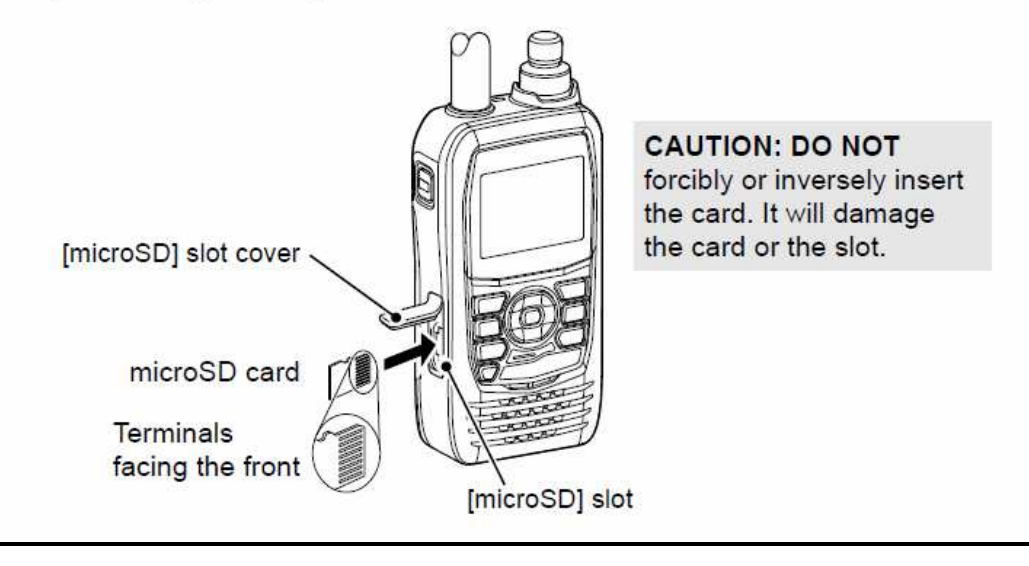

## 5 Formatting the SD card:

## ♦ Formatting a microSD card

IMPORTANT! Before using a microSD card for the first time, format it in the receiver. Formatting a card erases all its data. Before formatting any used card, back up its data onto another device.

#### [MENU] > SET > SD Card > Format

- 1. Turn ON the receiver.
	- If a microSD card is inserted, the microSD icon "o" is displayed.
	- While accessing, the icon blinks.
- 2. Push [MENU].
- 3. Select "SD Card" in the "SET" menu.
- 4. Select "Format."
	- The confirmation dialog is displayed.
- 5. Select "YES."
	- The formatting starts, and the display shows the formatting progress.
	- + After the formatting ends, return to the SD CARD screen.
	- 1 To exit the MENU screen, push [MENU].

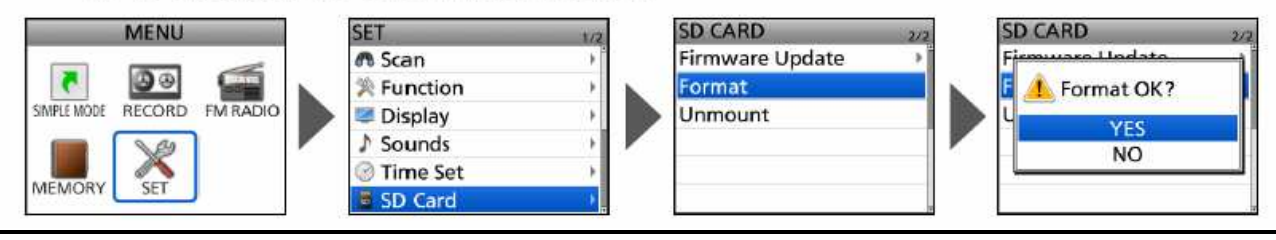

## **6 SD card info:**

The Icom IC-R15 supports the following SD cards:

# About the microSD card

NOTE: The microSD and microSDHC cards are not available from Icom (User supplied).

A microSD card of up to 2 GB, or a microSDHC of up to 32 GB, can be used in this receiver. Icom has checked the compatibility with the following cards. (As of February 2024)

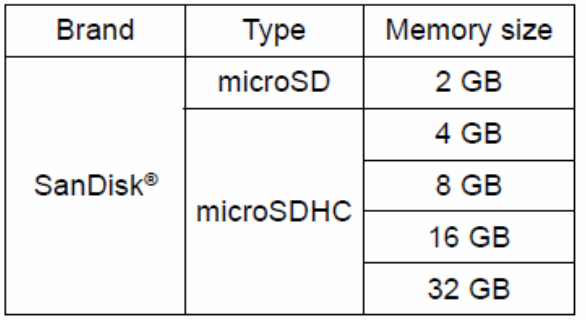

- 1 The performance of the cards listed to the left is not guaranteed.
- 1 Throughout this document, the microSD card and microSDHC card are simply called the microSD card or the card.
- (i) Before using the microSD card, format it using the receiver, even a preformatted card for PCs or other uses. (p. 4)

TIP: Saving the factory default data is recommended. (p. 5) ([MENU] > SET > SD Card > Save Setting)

Make sure that you format the SD card before using it using the format option in the R15 receiver.

#### Scanner USB connection:

A USB cable is required to connect the receiver to your PC. USB drivers are not required. The R15 SD card will be recognized as a USB drive.